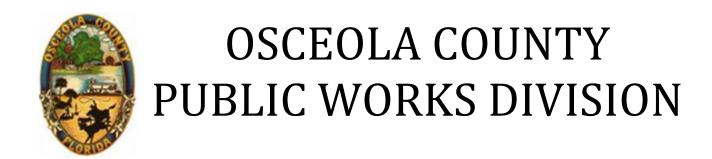

# How-To Guide

Submitting a Right-of-Way Permit Application & Uploading Documents

1 Courthouse Square Suite 3100 Kissimmee, FL 34741 Office: 407-742-0662 1. Log into your account on https://permits.osceola.org. If you do not have one, click on the link that says New Users: 'Register for an Account.'

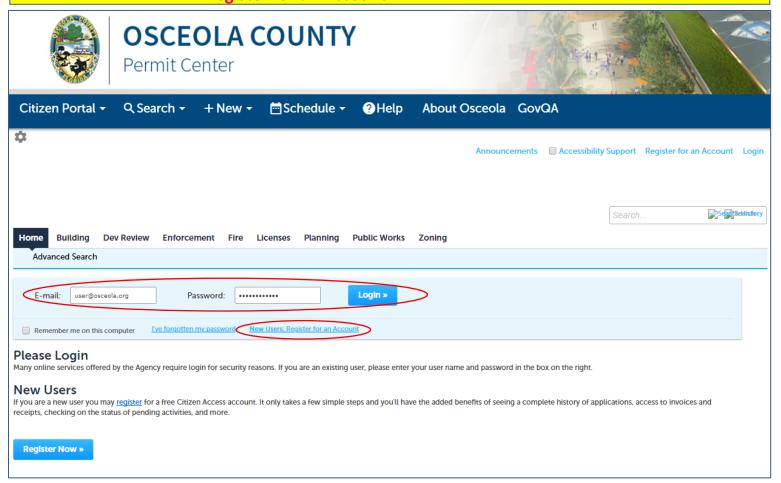

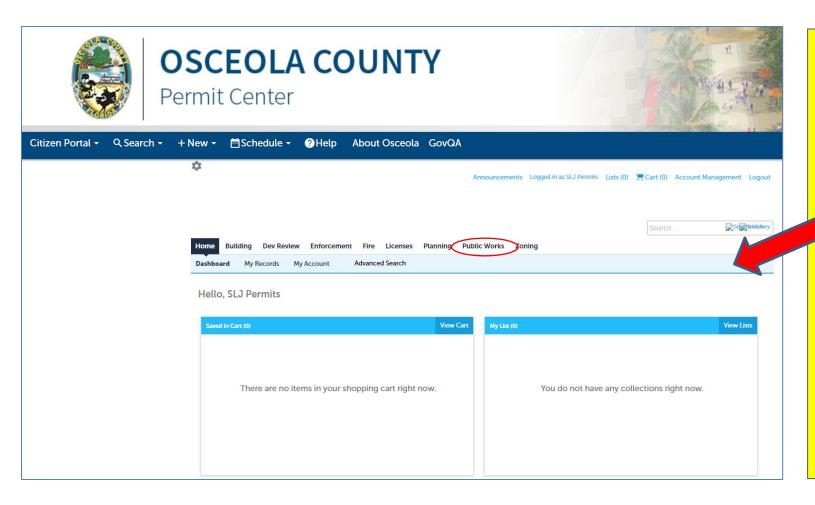

a. Click on the

Public Works

Tab to begin

your Right-ofWay Permit

Application.

## 2. Once you have selected the **Public Works** Tab, you will see the screen below.

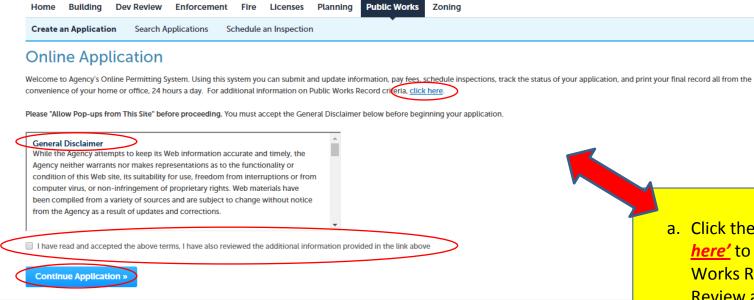

- a. Click the link that reads, <u>'click here'</u> to view the Public Works Record Criteria.
   Review and print this information for your records.
- b. Review the 'General Disclaimer.'
- c. Click on the small box below the 'General Disclaimer' to 'acknowledge you have read and accepted the terms above.' etc.
- d. Click on the **Continue Application** box.

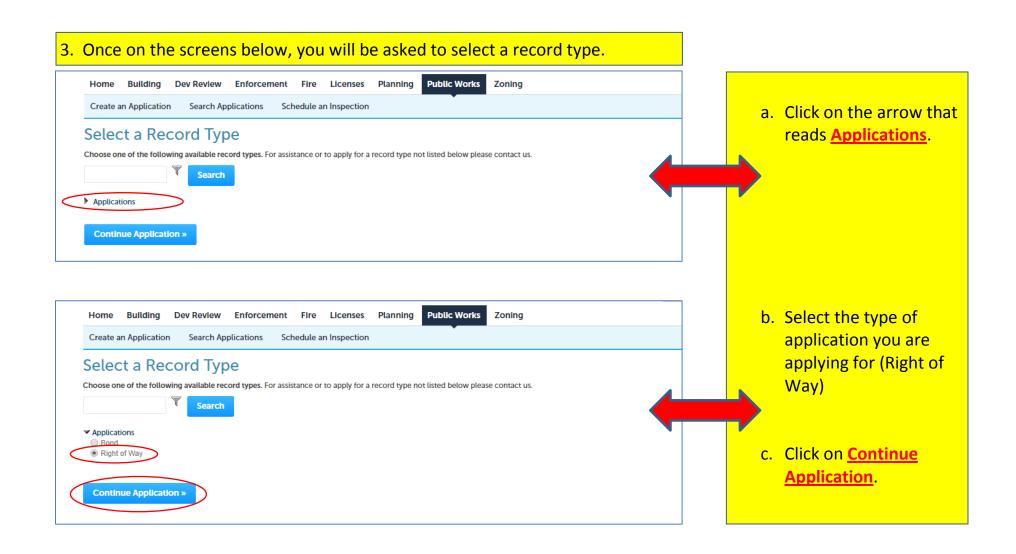

### 4. On the following screen you will be asked to provide the Applicant information. Step 1: Contact Information > Contact Information a. As you will have \* indicates a required field. already setup **Applicant** an account at this point, click To add new contacts, click the Select from Account or Add New button. To edit a contact, click the Edit link. **Select from** Add New Select from Account Look Up Account. b. Once your Step 1: Contact Information > Contact Information \* indicates a required field. account information has **Applicant** generated, click To add new contacts, click the Select from Account or Add New button. To edit a contact, click the Edit link. on **Continue** Application. Contact added successfully. **SLJ Permits** samantha.jenkins@osceola.org

Continue Application »

Home phone: Mobile Phone: Work Phone: Fax:

Save and resume later

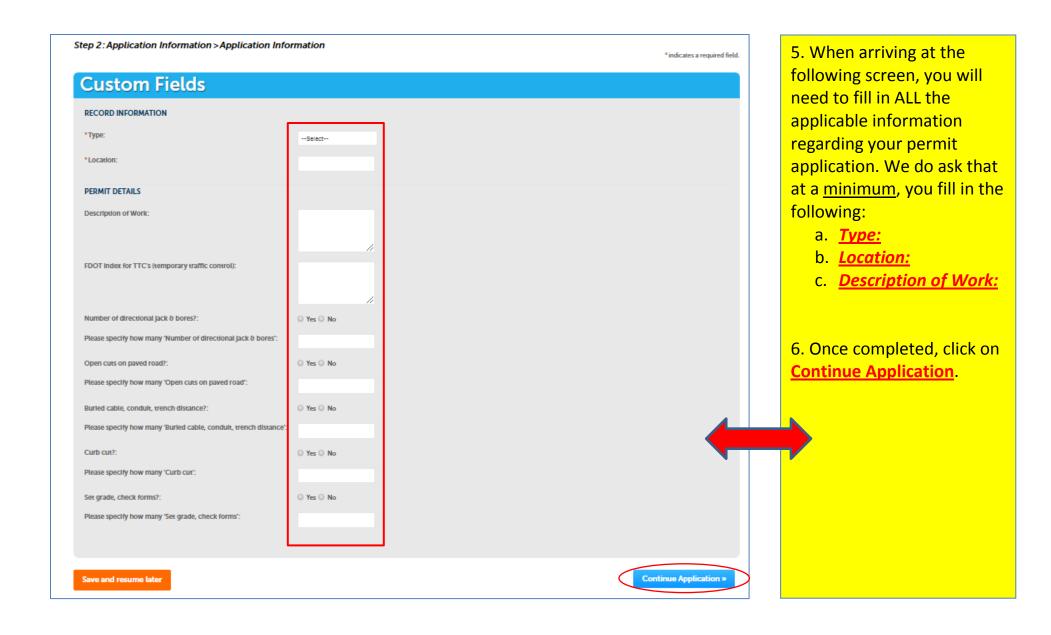

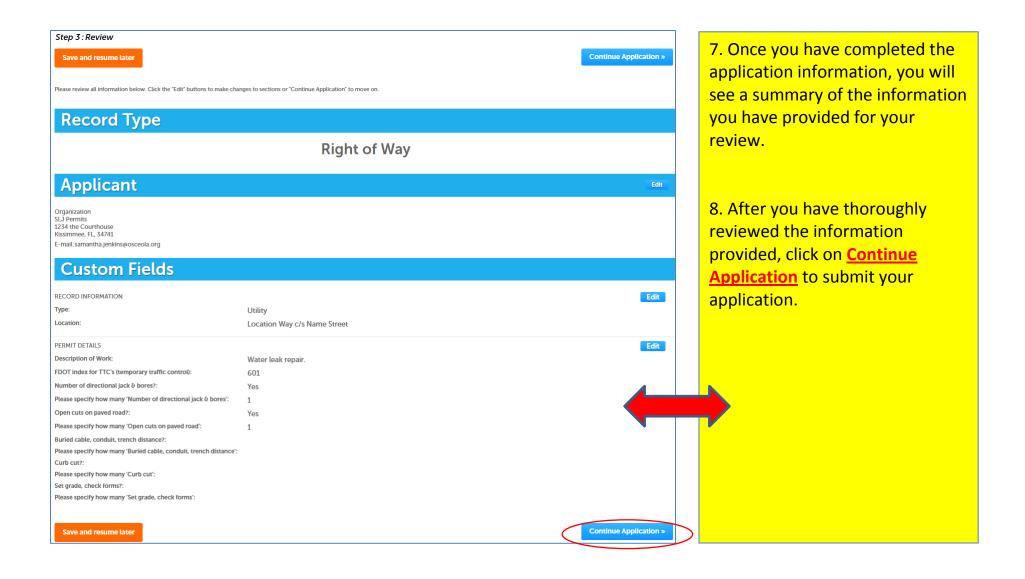

# Step 3: Receipt/Record issuance Receipt Your application(s) has been successfully submitted. Please print your record(s) and retain a copy for your records. No Address Discreption of the permit number of the permit number of the permit number of the permit number of the permit number of the permit number of the permit number of the permit number of the permit number of the permit number of the permit number of the following screen.

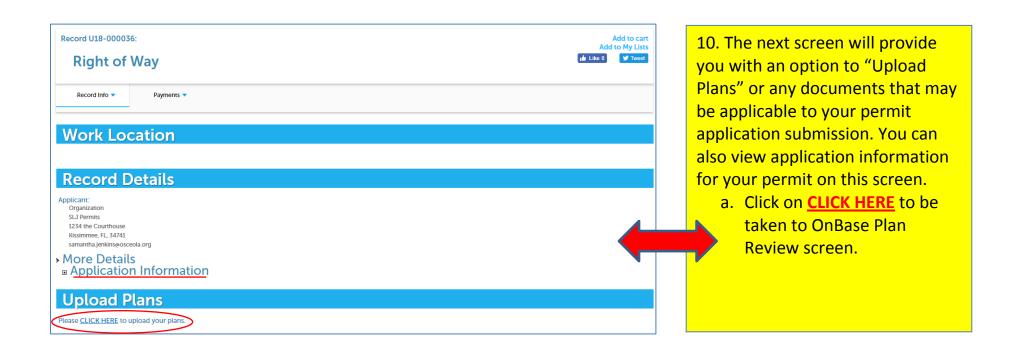

11. Once you've been taken to the Plan Review screen, proceed to uploading any documents that may be applicable to your permit application submission.

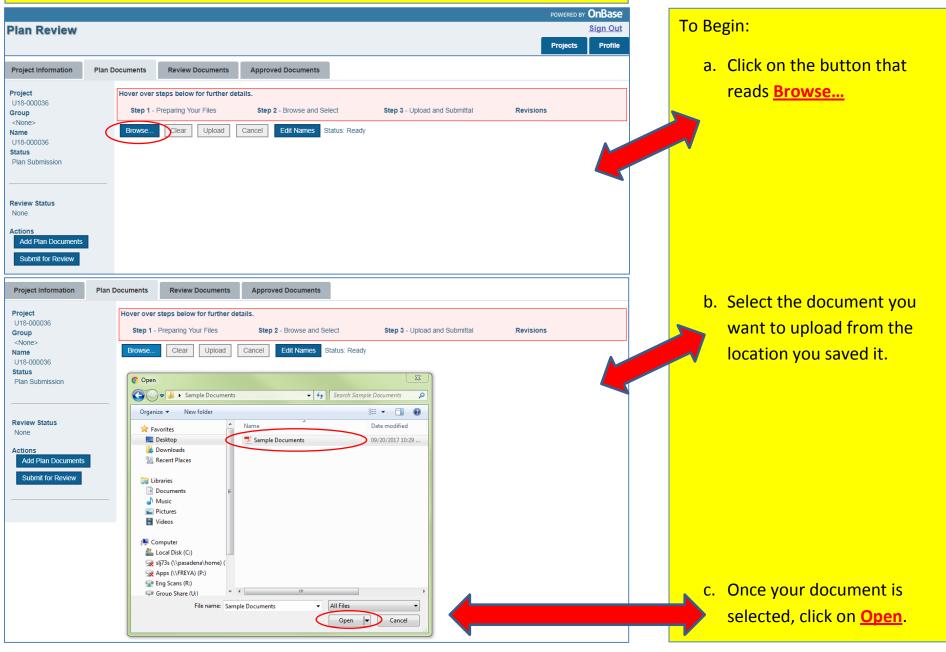

### 12. Once you have opened your documents:

- a. Put a check in the box to the far left below the down arrow.
- b. Select the drop down box that reads <u>Discipline</u> and select the appropriate option related to your document.
- c. Select the drop down box that reads **Sheet Type** and choose the applicable option related to your document.
- d. Below **Description** enter what best describes the document being uploaded.
- e. Then click the box that reads **Upload**.

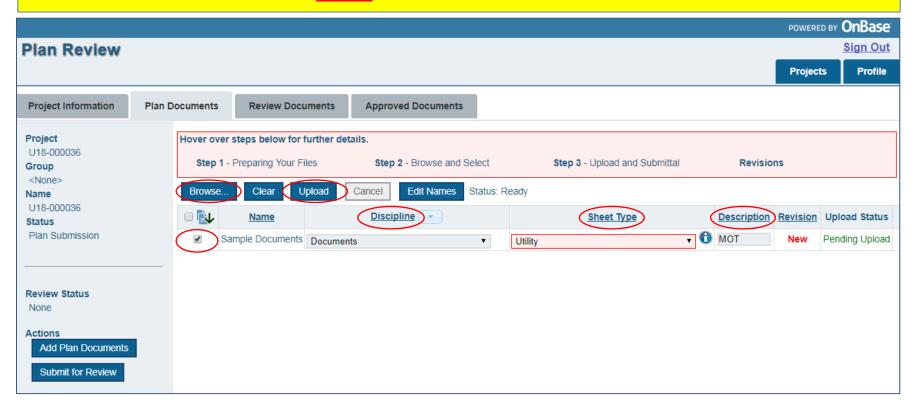

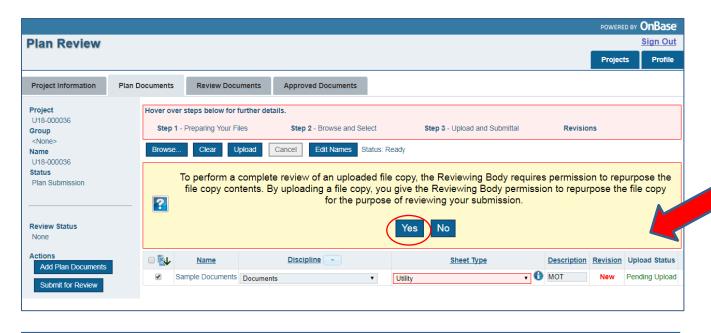

13. After proceeding to click on the **Upload** button, you will be asked to give permission to repurpose the file copy contents.

a. Click on the Yes button.

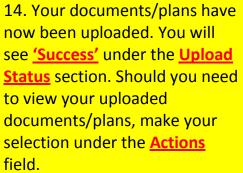

15. Lastly, click the Submit for **Review** button to complete the document/plan submitting

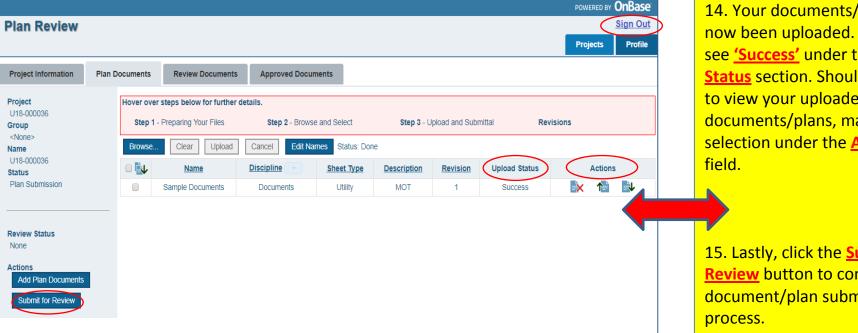